# MetaTrader 4 para iPad

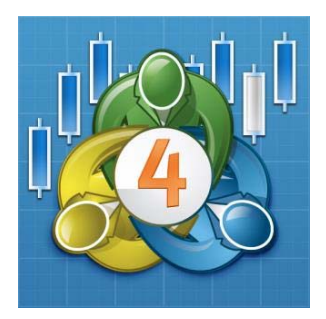

# **Manual de Uso**

## Índice

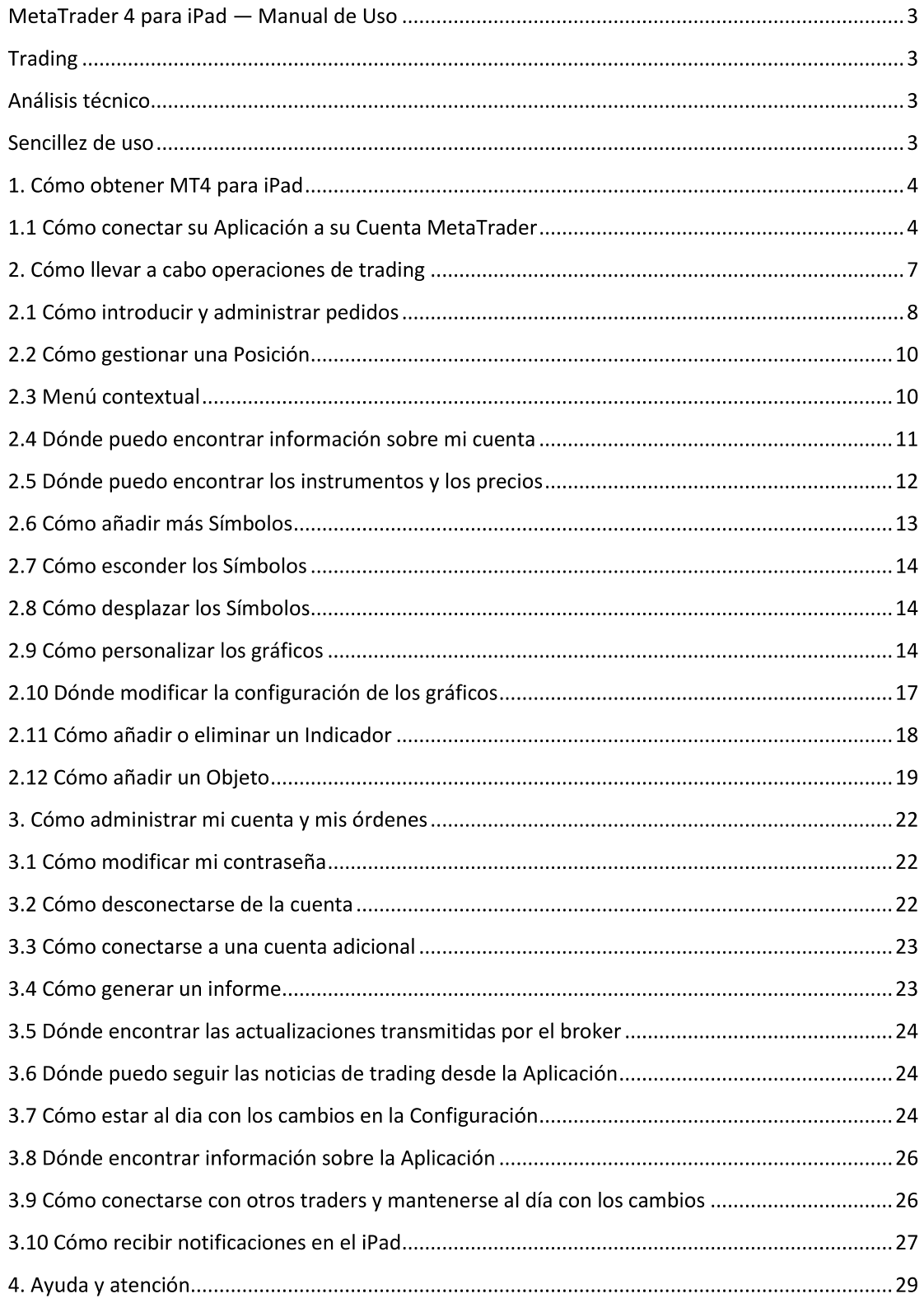

## MetaTrader 4 para iPad - Manual de Uso

MetaTrader 4, la plataforma de trading más famosa al mundo, está disponible gratuitamente para iPhones y iPads. Con MetaTrader 4 para iPad usted puede acceder y personalizar su cuenta de trading, operar en mercados financieros y utilizar los indicadores técnicos para realizar análisis de mercado.

## **Trading**

- Cotizaciones en tiempo real de los instrumentos financieros
- · Serie completa de órdenes, incluso órdenes pendientes
- · Soporte de todo tipo de ejecución.
- · Historia de trading completa

### **Análisis técnicos**

• Gráficos interactivos múltiples en tiempo real con opciones de enfoque y deslizamiento

· Más de 30 indicadores técnicos entre los más populares: Average True Range, Bollinger Bands®, Commodity Channel Index, Envelopes, Force Index, MACD, Momentum, Money Flow Index, Moving Average, Moving Average of Oscillator, Relative Strength Index, Standard Deviation, Stochastic Oscillator, Williams' Percent Range, etc.

- 10 periodicidades: M1, M5, M15, M30, H1, H4, D1, W1 y MN1
- 3 tipos de gráficos: Barras, Velas Japonesas y Línea Discontinua

#### Sencillez de uso

- Interfaz fácil de utilizar
- Volúmenes y niveles de trading en el gráfico
- Modo off-line (precios, gráficos, posiciones operativas corrientes e historia de trading completa)
- Tráfico mínimo
- Soporte para notificaciones "push" transmitidas desde el escritorio del terminal de un cliente o el servicio MQL5 community; visualizando la lista de notificaciones.

## 1. Cómo obtener MT4 para iPad

La Aplicación MetaTrader está disponible en el AppStore y puede descargarse gratuitamente. Para encontrar fácilmente la aplicación en el AppStore pinche aquí desde su iPad o aceda al campo de búsqueda "Search" y escriba "MetaTrader 4". Para empezar con las operaciones de trading en su iPad, descargue la aplicación MetaTrader en su iPad.

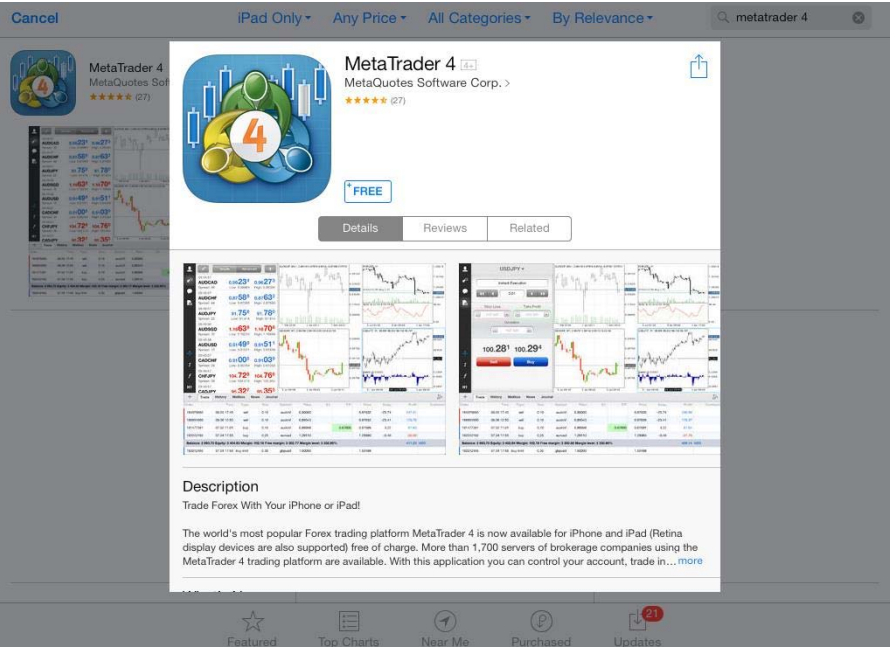

#### 1.1 Cómo conectar su Aplicación a su Cuenta MetaTrader

Después de la instalación, activar la aplicación pinchando en el icono en la pantalla de inicio; de esta manera, se abrirá la siguiente pantalla.

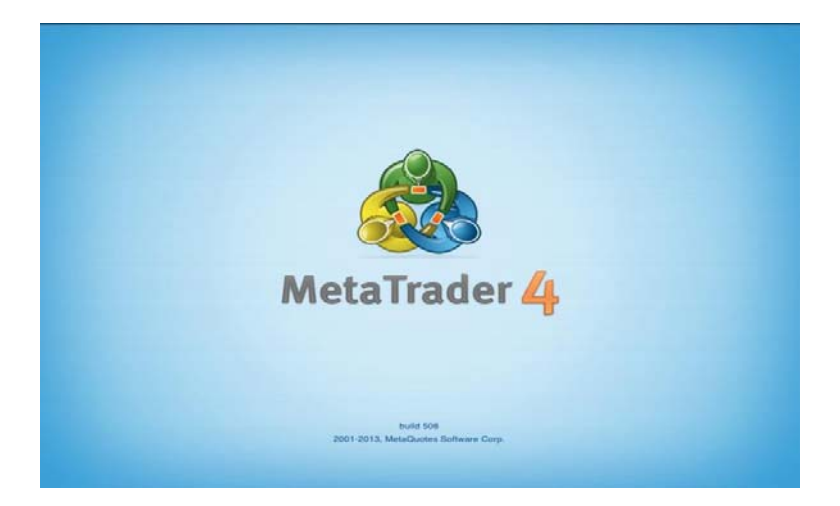

Al activar la aplicación por primera vez, el sistema ofrecerá las siguientes opciones:

- Acceder a la cuenta demostrativa/en vivo existente  $\blacksquare$
- $\frac{1}{2}$ Abrir una cuenta demostrativa

Utilizar siempre la primera opción si se desea sólo probar la cuenta demostrativa. Es posible abrir una cuenta demostrativa en el Área Personal o solicitando una Cuenta en Vivo aquí.

Al intentar conectarse, asegúrese de que haya seleccionado el servidor correcto. Para encontrar el servidor de GFC, pasar a la barra de busqueda y ecribir " GFC ".

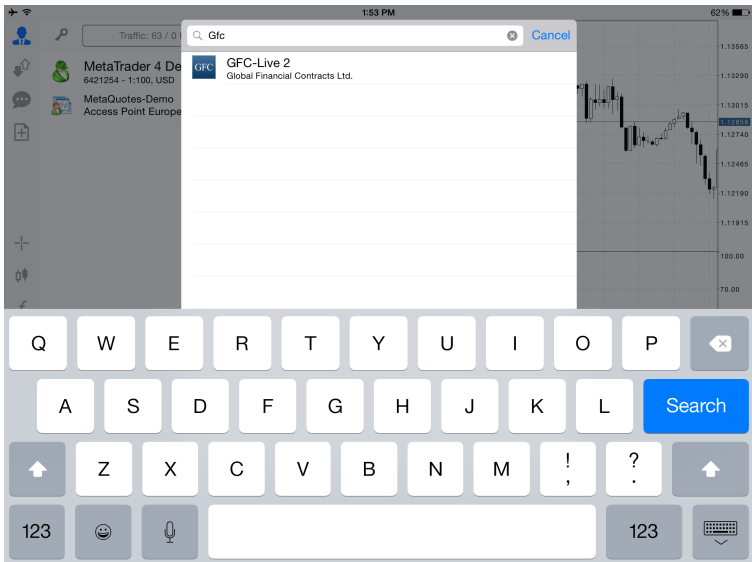

Después de seleccionar el servidor, podrá conectarse simplemente utilizando sus datos:

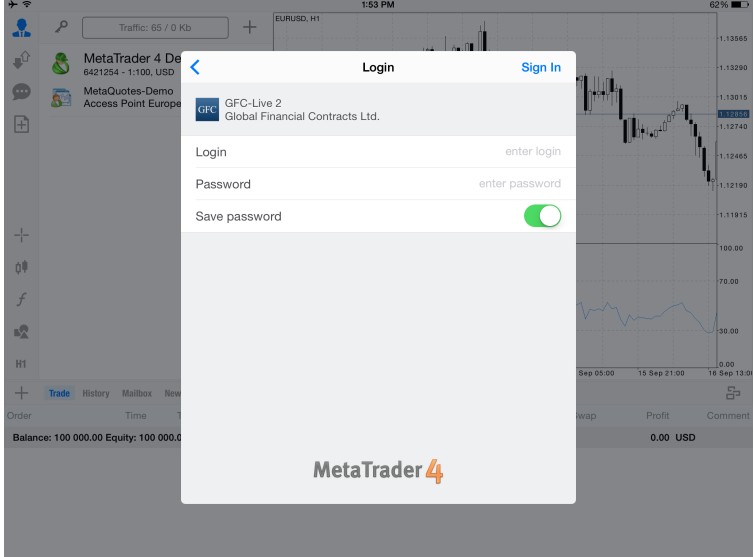

Después de acceder, será visualizada la maquetación de la plataforma predeterminada donde usted podrá empezar a operar.

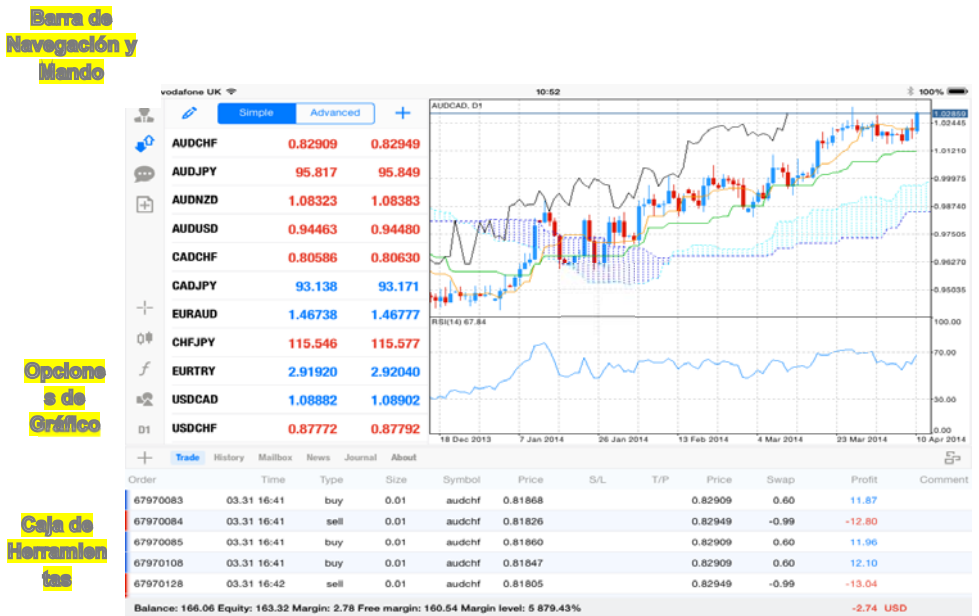

La Caja de Herramientas le permite administrar la actividad de trading, visualizar las noticias y la historia de la cuenta, además de trabajar con el boletín y las comunicaciones internas.

1. Trade - Visualiza el estado de las posiciones abiertas, órdenes pendientes y resultado financiero total de todas las posiciones abiertas

2. Historia - Visualiza la historia de las órdenes transmitidas desde la cuenta

3. Mailbox - Todos los mensajes enviados desde las comunicaciones ActivTrades, tales como fechas de vencimiento, tiempo de trading, contratos nuevos etc., aparecen visualizados aquí

4. Noticias - Todas las noticias financieras entrantes pueden ser visualizadas aquí. Esta información puede ser esencial para los análisis fundamentales.

5. Boletín - Las informaciones relativas a la puesta en marcha del terminal y a todos los eventos durante su funcionamiento, incluida la ejecución de todas las operaciones de trading, aparecen visualizadas aquí

6. Información - Visualiza toda información relativa a la aplicación MetaTrader 4 y a su configuración.

El panel a la izquierda brinda un número de opciones para administrar la cuenta. La imagen a continuación proporciona informaciones adicionales sobre el menú de Configuración:

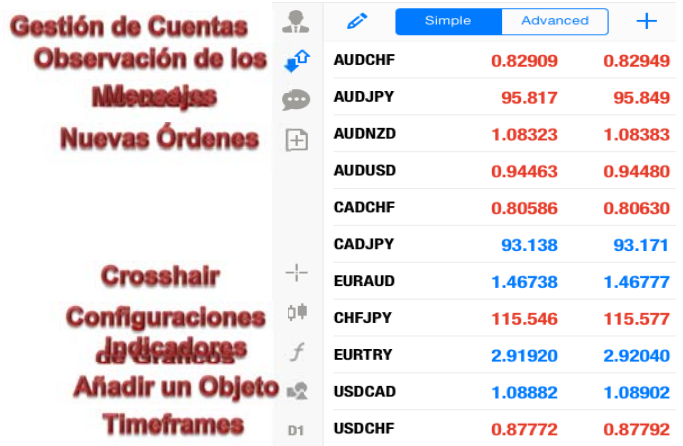

El panel en la parte superior permite gestionar la cuenta, abrir la ventana de las cotizaciones, visualizar los mensajes y abrir la ventana de órdenes nuevas. La parte inferior está enfocada a los gráficos que habilitan el modo crosshair y permite cambiar las configuraciones de gráficos, añadir/cancelar indicadores y objetos desde un gráfico y cambiar de un timeframe a otro.

## 2. Cómo llevar a cabo operaciones de trading

La pestaña Trade contiene toda información relativa al estado corriente de la cuenta de trading, las posiciones abiertas y las órdenes pendientes emitidas. Todas las posiciones abiertas se encuentran en la orden seleccionada; pueden seleccionarse por cualquier campo. Para realizar esta operación, pinchar en la relativa columna.

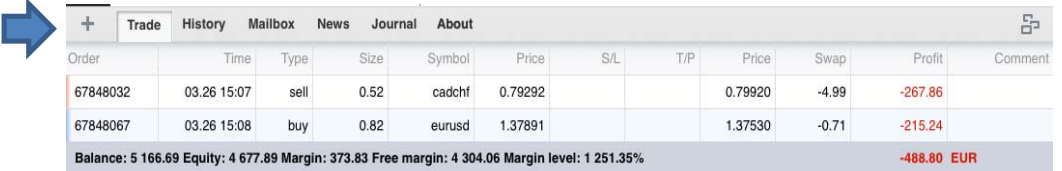

Las posiciones abiertas se encuentran en esta tabla con los siguientes campos:

- Orden: Número de pedido  $\bullet$
- Tiempo: Cuándo se abrió la posición
- $\bullet$ Tipo: El tipo de posición, Mercado (Comprar, Vender) o Pendiente (Limitar, Interrumpir)
- Dimensión: Volumen de una operación de trading (en lotes)
- Símbolo: El símbolo del producto comercializado
- Precio: El precio de una posición, en consecuencia del cual ha sido abierta una posición
- $S/L$ : Nivel Stop Loss para la posición actual
- $T/P$ : Nivel Take Profit para la posición actual
- Precio: Precio actual del símbolo financiero
- Cantidad de swaps adeudados Swap:
- Beneficio: Resultado financiero del negocio
- Comentario: Si se introduce una nota durante el trading, el comentario aparece  $\bullet$ aquí

#### 2.1 Cómo introducir y administrar pedidos

Para abrir una nueva posición, ir al símbolo de observación de los mercados y pinchar en el relativo CFD o FX Pair, a partir del cual se abrirá el menú con las diferentes acciones previstas. Aquí, es posible también añadir un gráfico y comprobar los detalles relativos al producto.

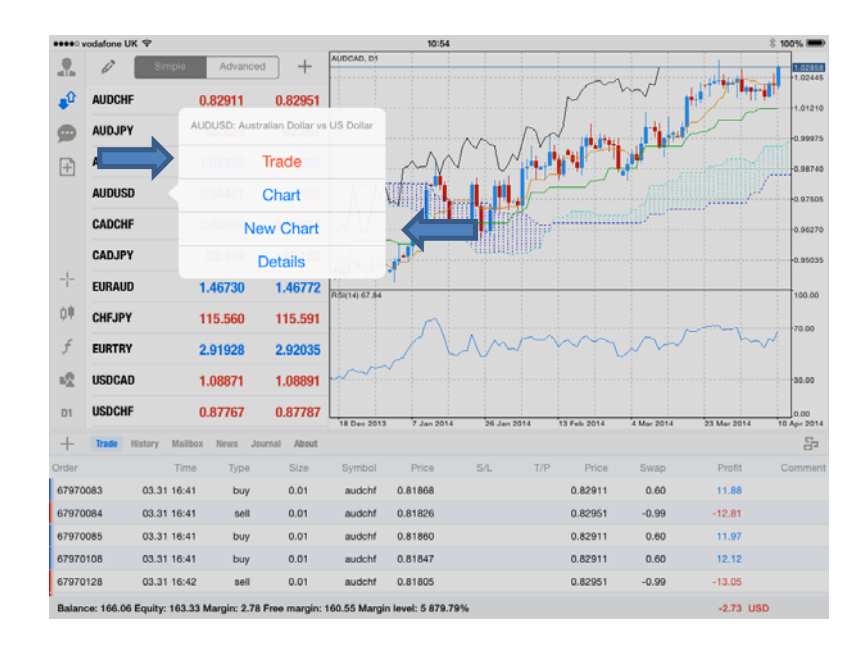

Al pinchar en "Trade" será redirigido automáticamente a la ventana de órdenes donde deberá introducir su orden. Además, podrá elegir el tipo de orden, el volumen/la dimensión del lote con respecto al cual desea operar, los niveles Stop Loss y Take Profit y tendrá también la posibilidad de cambiar instrumento pinchando en la flecha al lado de FX Pair/CFD.

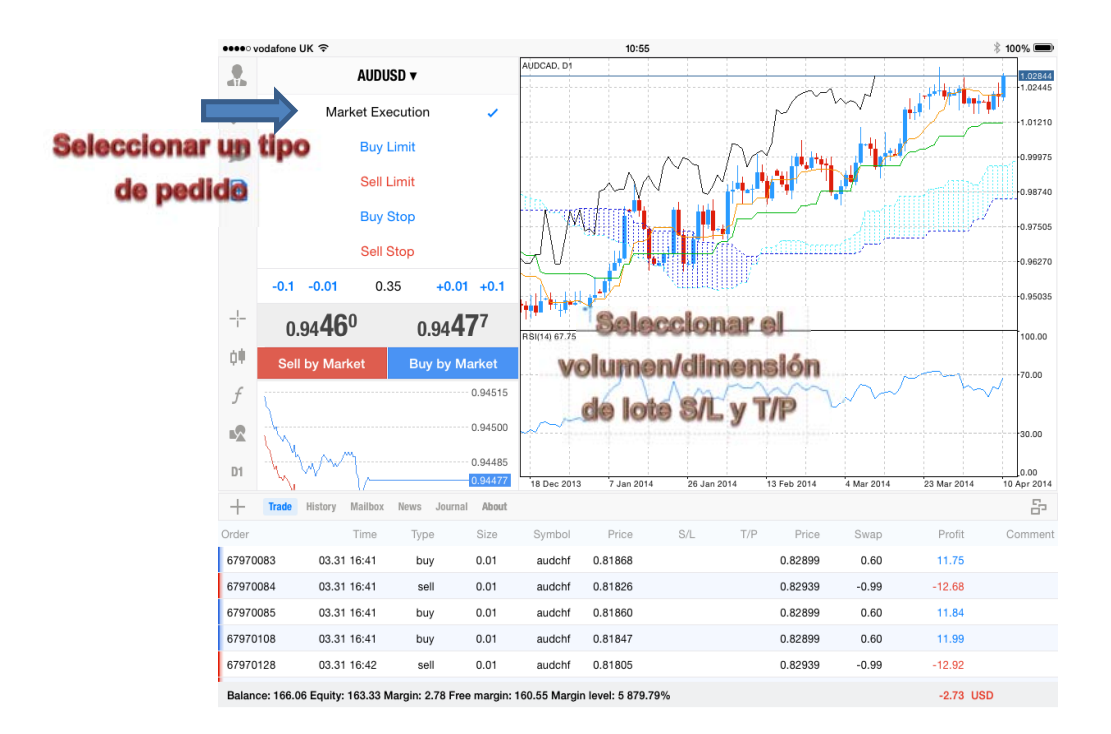

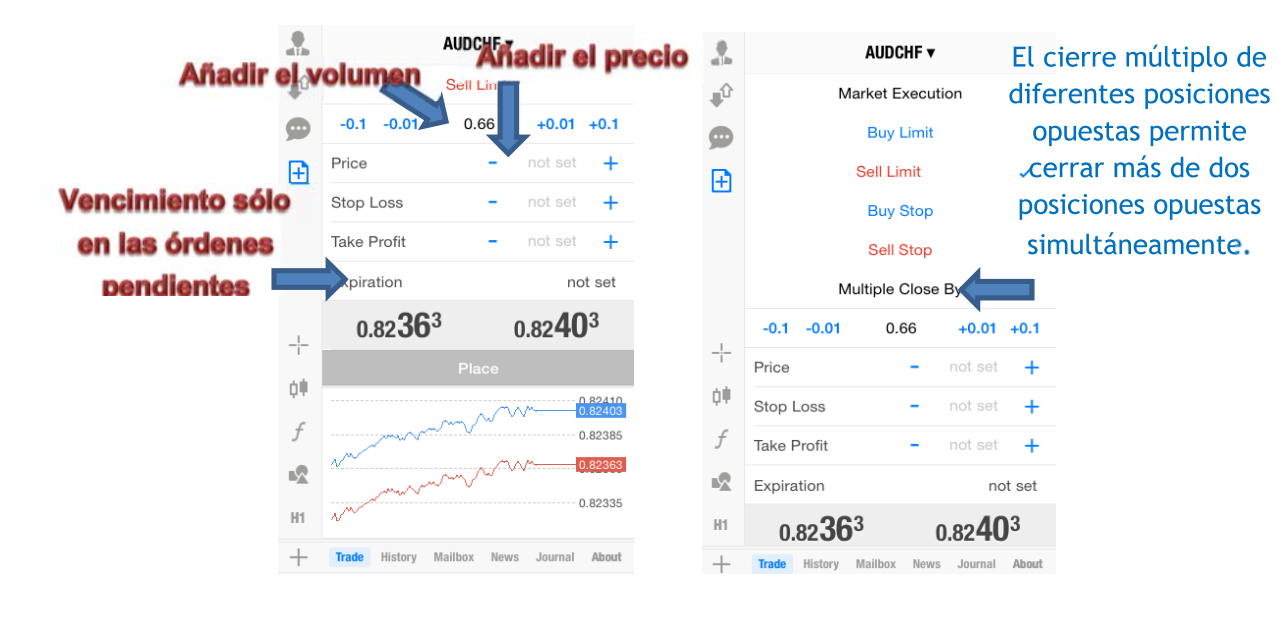

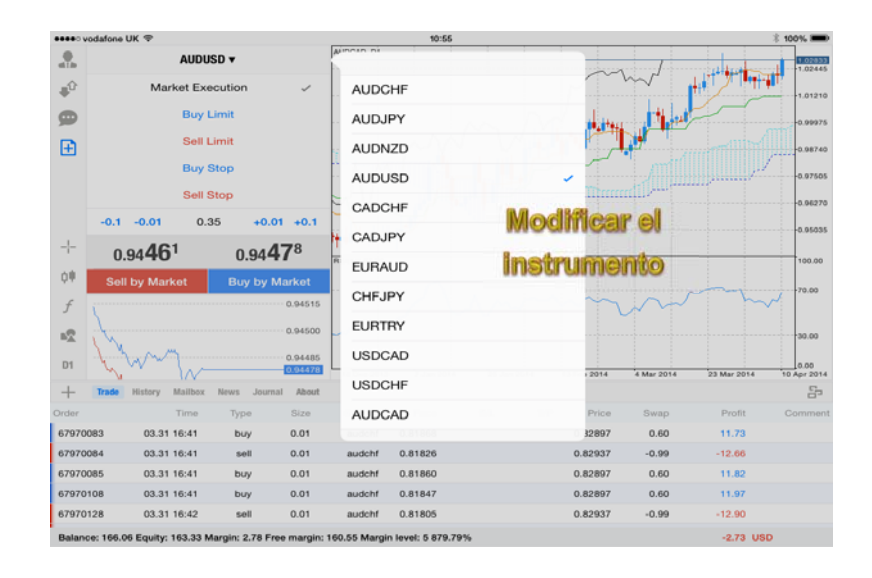

Es posible también definir una orden pinchando directamente en la pestaña correspondiente.

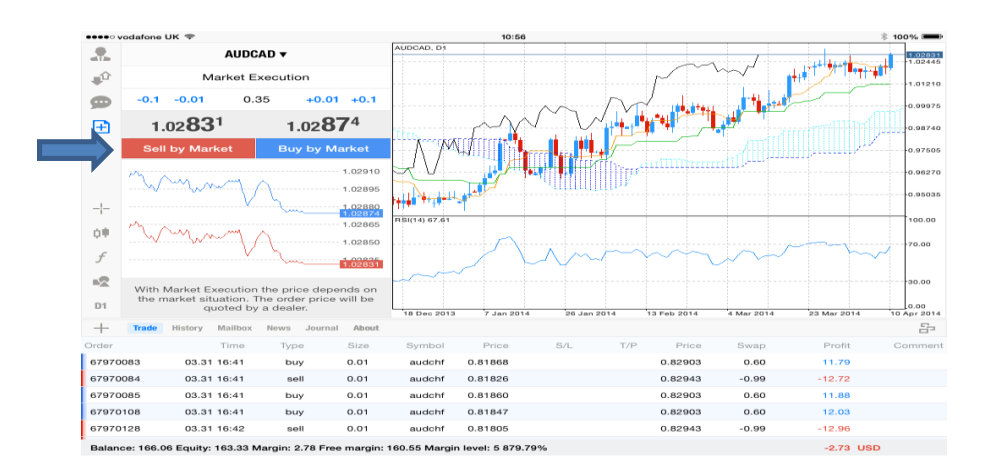

#### 2.2 Cómo gestionar una Posición

Con respecto a la versión iPhone, la versión para iPad cuenta con una navegación más rápida para cerrar y modificar las ventanas de diálogo pinchando en una posición u orden. Para cerrar una posición abierta o modificar/añadir un stop loss o un take profit, pinchar y presionar en la orden que se desea cerrar/modificar:

#### 2.3 Menú contextual

Para visualizar un menú contextual, pinchar y presionar la línea de la posición o de la orden.

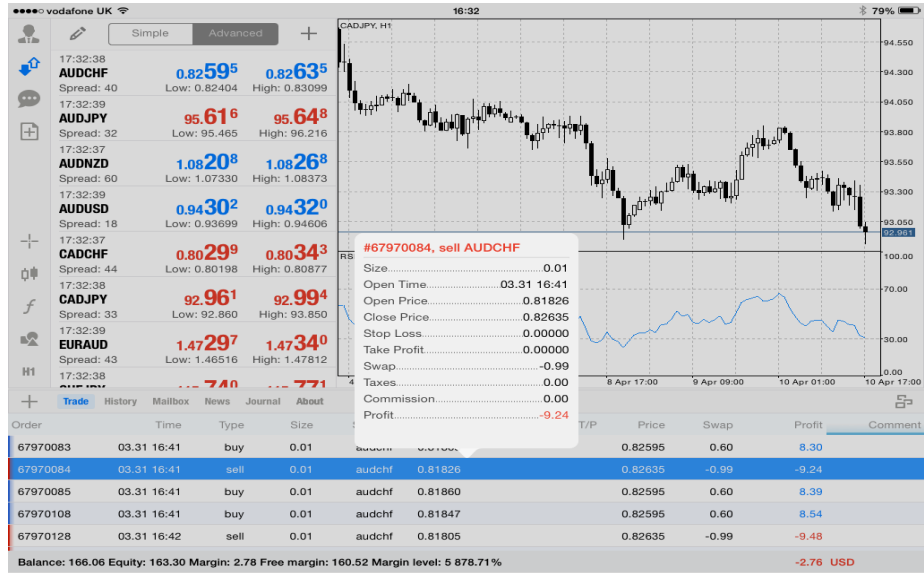

Después de pinchar en la posición seleccionada, se abre una ventana con la información relativa a la posición individual. En esta casilla, pinchar y presionar durante algunos segundos hasta que se abra el menú de acción. Ahora, será posible modificar o cerrar las posiciones abiertas

· Cerrar posición Ir al cierre de posición.

• Modificar Modificar los niveles Stop Loss y Take Profit de una posición.

 $\cdot$  Trade Abrir la pestaña relativa a la operación de trading. En este caso, el símbolo y el volumen de la operación de trading se configuran automáticamente según la posición a partir de la cual ha sido llamado el menú contextual.

• Gráfico Abrir el gráfico del instrumento para la cual ha sido abierta una posición.

La línea de la posición se encuentra dividida en diferentes áreas. Pinchar en una de ellas para visualizar la información relativa a la posición, modificarla o cerrarla:

- Pinchando en el inicio de la línea de cada posición se abre una ventana con la  $\mathbf{r}$ información detallada relativa a la posición.
- Pinchando en Stop/Loss (S/L), Take Profit (T/P), Precio, Swap y/o Profit, se abre una  $\blacksquare$ ventana con la opción para modificar o cerrar la posición.

#### 2.4 Dónde puedo encontrar informaciones sobre mi cuenta

El estado corriente de la cuenta (indicado en gris abajo) proporciona la siguiente información:

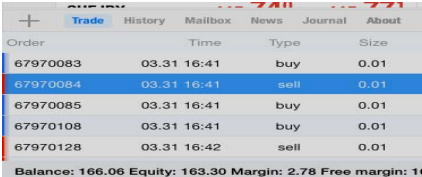

- **Balance** Dinero en la cuenta, sin considerar los resultados de las posiciones actualmente abiertas
- **Patrimonio** Patrimonio se calcula como Balance + Crédito + Flotación de beneficios/pérdidas
- Dinero necesario para abrir posiciones y pedidos pendientes **Margen**
- Margen Libre La cantidad de dinero que es posible utilizar libremente para  $\omega_{\rm{max}}$ abrir nuevas posiciones
- Nivel de Margen Porcentaje de patrimonio al volumen marginal  $\blacksquare$ Equity/Margen\*100)

En la parte derecha es también posible comprobar los beneficios y las pérdidas totales de todas las posiciones visualizadas.

#### 2.5 Dónde puedo encontrar los instrumentos y los precios

Para abrir la ventana de visualización de los Mercados, es necesario pinchar en el símbolo  $\bullet$  presente en la parte izquierda de la pantalla.

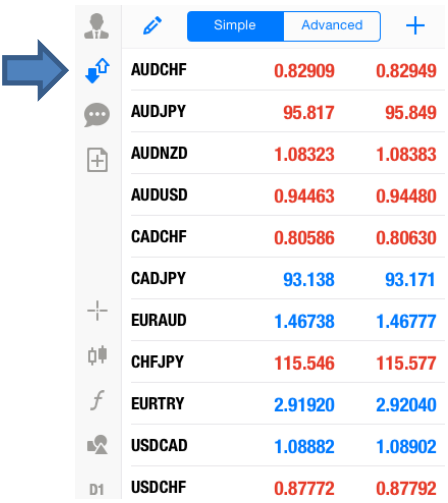

La ventana de visualización de los Mercados es la lista de precios y productos de su plataforma. En la visualización "Simple" (imagen siguiente a la izquierda), el operador recibe los datos numéricos sobre:

- El precio BID
- El precio ASK

En la visualización "Avanzada" (imagen siguiente a la derecha) es posible ver también:

- El precio más alto del día
- El precio más bajo del día
- La hora de la última variación de precio
- El spread

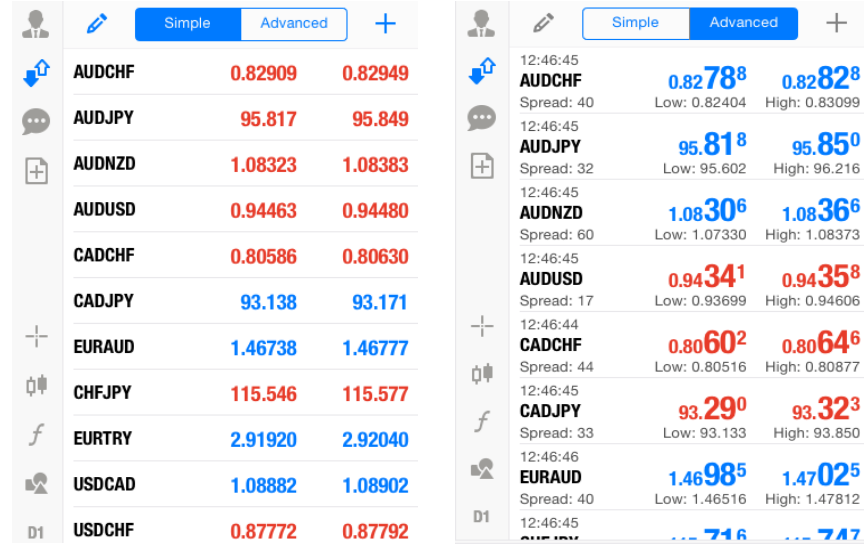

#### 2.6 Cómo añadir más Símbolos

Para añadir instrumentos, pinchar primero en el signo más + tal y como se indica en la imagen a continuación y posteriormente seleccionar un grupo de símbolos. Para identificar rápidamente el símbolo deseado, utilizar la barra de búsqueda en la parte superior de la página. Los símbolos se filtran introduciendo el nombre del símbolo. Para añadir el símbolo, pinchar en el símbolo "+" a la izquierda del nombre del producto. Al concluir, pinchar en "Done" (Completado)

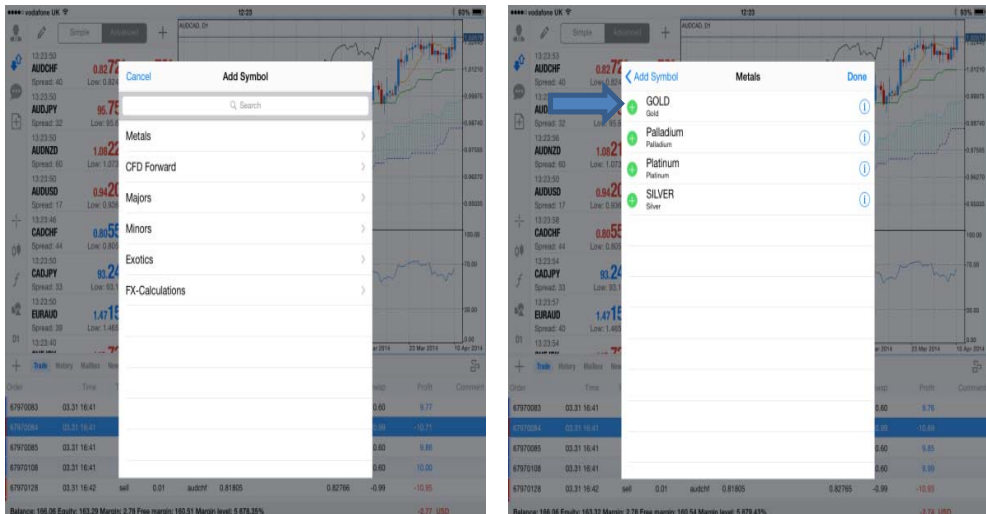

#### 2.7 Cómo esconder los Símbolos

Es posible esconder los símbolos innecesarios de la lista de Cotizaciones. Para realizar esta operación, acceder al modo de edición "modificar" en la parte superior de la ventana de Cotizaciones. Seleccionar el par de divisas o CFD que se desea esconder y confirmar la acción seleccionando el botón de cancelación (d) en el ángulo superior derecho. Al finalizar, volver a hacer clic en la pestaña de edición para bloquear la lista.

Véase la imagen para referencia:

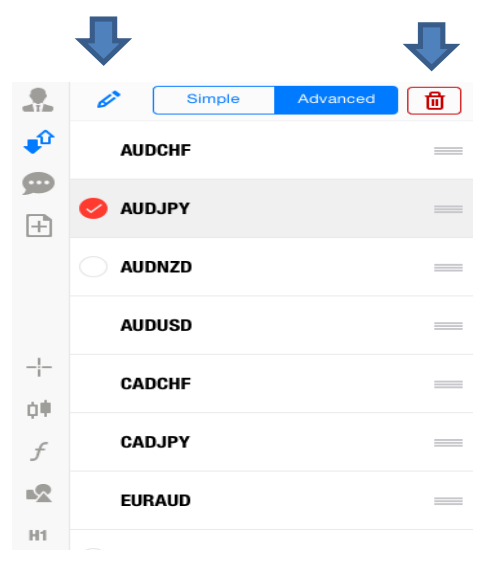

#### 2.8 Cómo desplazar los Símbolos

Para modificar el orden de visualización de los símbolos, acceder al modo de edición en la lista de símbolos seleccionando "modificar" en la parte superior de la ventana "Cotizaciones". Seguidamente, pinchar en el símbolo deseado y presionar, desplazándolo a la posición deseada.

#### 2.9 Cómo personalizar los gráficos

Para abrir la ventana de gestión de los gráficos, seleccionar el botón Esta ventana garantiza el acceso a los siguientes mandos:

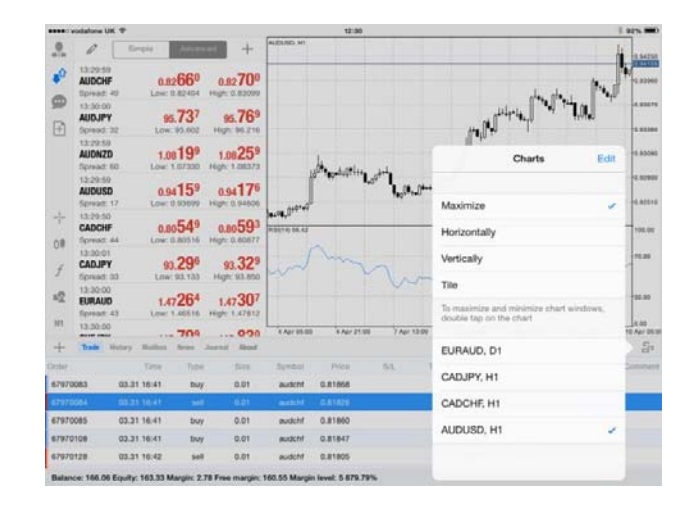

**Maximizar** Ampliar la ventana del gráfico seleccionado para el entero espacio de trabajo. La misma acción puede ser realizada pinchando dos veces en la ventana de los gráficos.

- Horizontalmente Coloca las ventanas de los gráficos abiertos horizontalmente.  $\overline{a}$
- Verticalmente Coloca las ventanas de los gráficos abiertos verticalmente (véase el ejemplo a continuación)
- Cola Coloca las ventanas de los gráficos abiertos en colas.  $\blacksquare$

La lista de los gráficos actualmente abiertos se encuentra localizada en el fondo. Es posible activar cada gráfico pinchando en el relativo nombre (símbolo y timeframe).

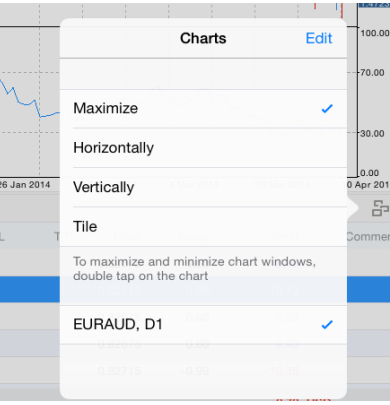

Es posible abrir, como máximo, cuatro gráficos simultáneamente. También es posible cancelar los gráficos, seleccionando "Editar" y eliminando los pares de divisas no deseados. Para volver al modo de un gráfico, hacer doble clic en el gráfico deseado.

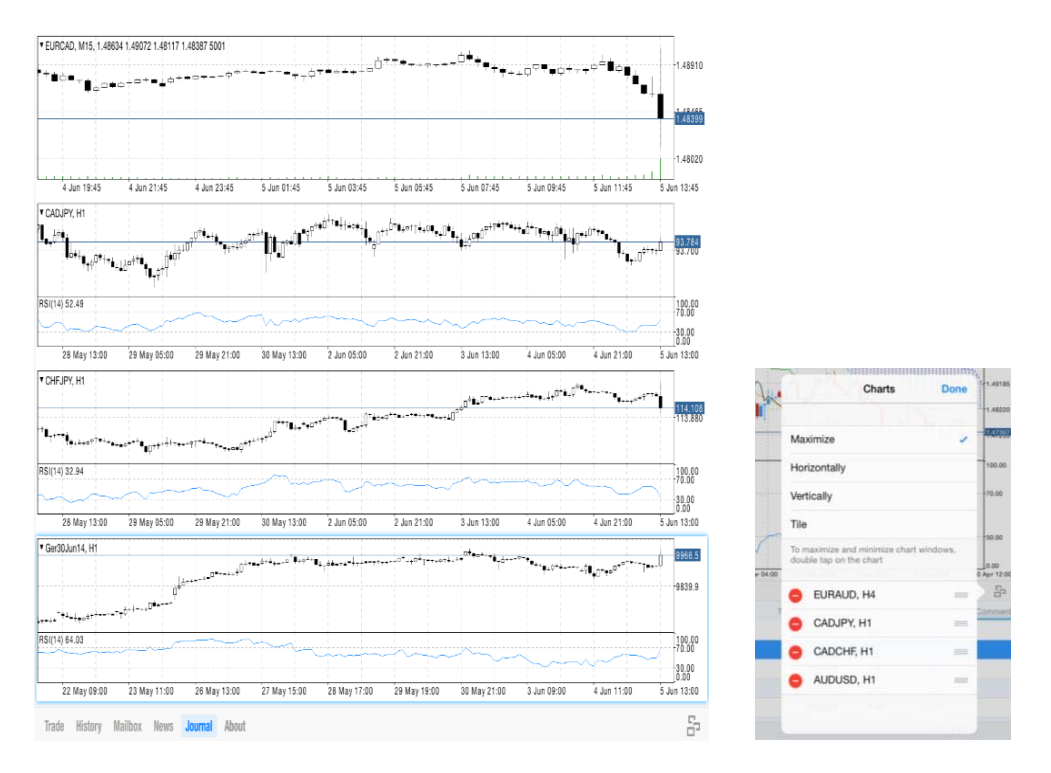

La ventana de los gráficos maximizada (escondiendo la Visualización de Mercados) puede abrirse pinchando en la barra de navegación a la izquierda.

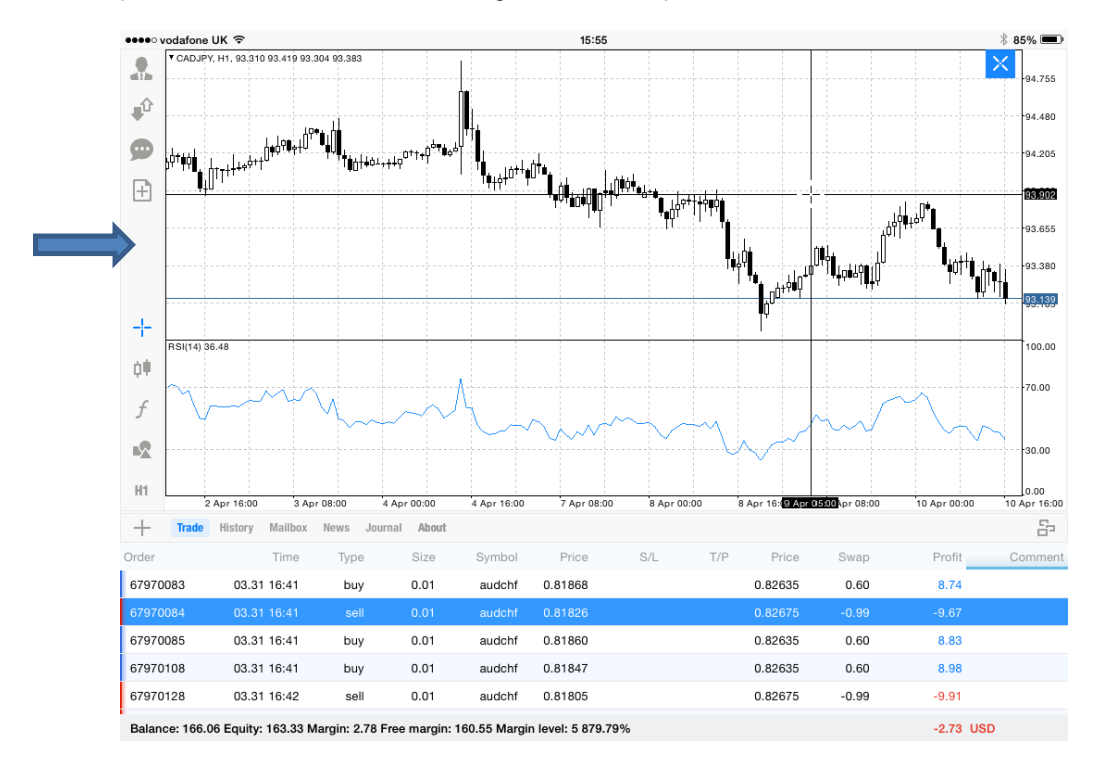

La versión iPad incluye también las funciones de ampliación (zoom) y desplazamiento (scroll). Como en otras aplicaciones, es posible separar los dedos hacia afuera para ampliar y acercarlos hacia adentro para reducir la pantalla. La función de zoom está prevista

también para ser utilizada con la escalera del precio a la derecha. Desplazando un dedo a la derecha y a la izquierda es posible desplazar el gráfico hacia atrás y adelante a tiempo.

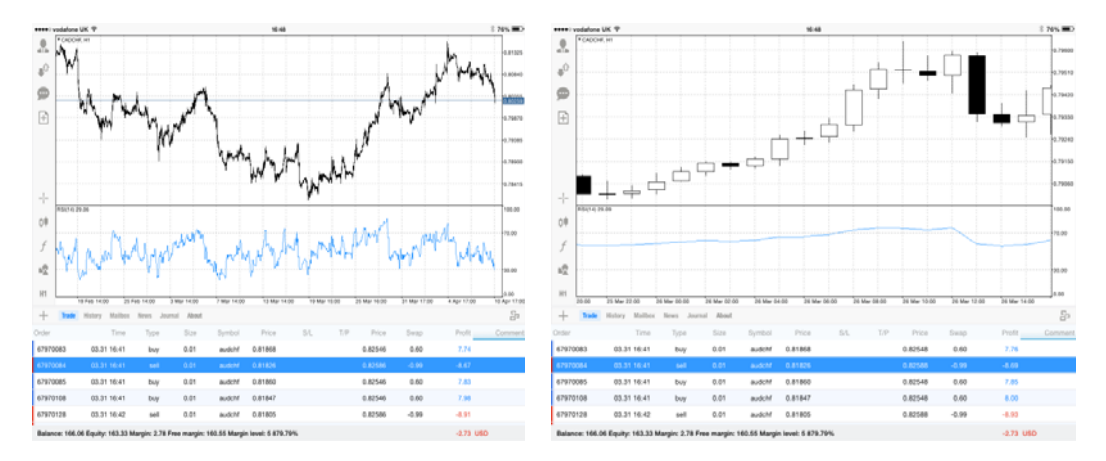

#### 2.10 Dónde modificar las configuraciones de los gráficos

Para utilizar el cursor, pinchar en el símbolo indicado y seguidamente arrastrar el cursor con un dedo para colocarlo.

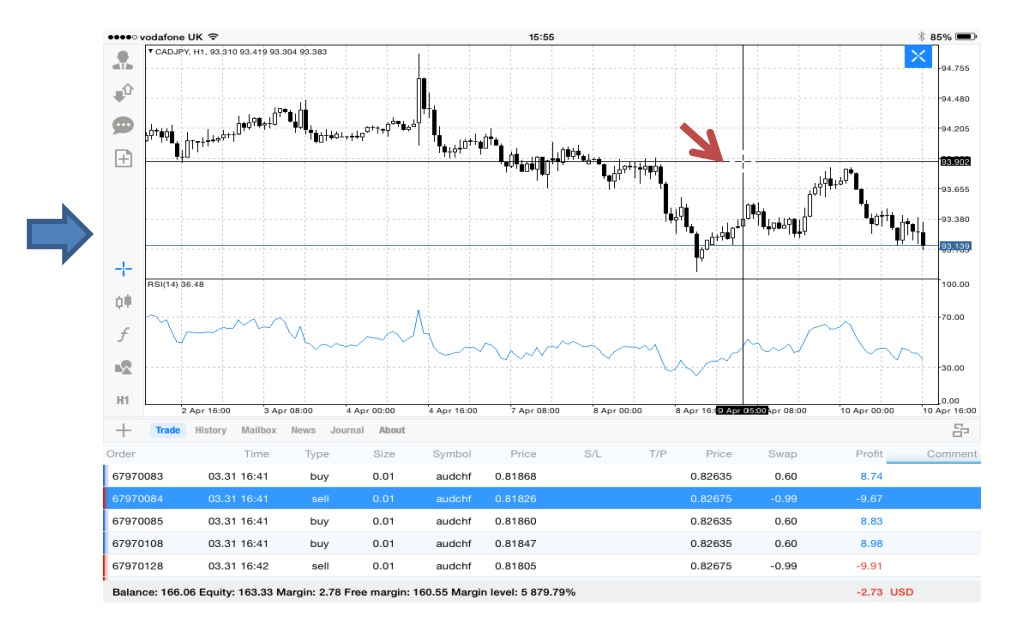

Seleccionando el símbolo 0. es posible seleccionar entre gráfico de barras, velas o gráfico lineal. Además, es posible habilitar los niveles Volumen y Trade para visualizar los precios de las órdenes pendientes y los valores stop loss y take profit en el gráfico. Es posible también decidir habilitar las opciones OHLC y Data Window.

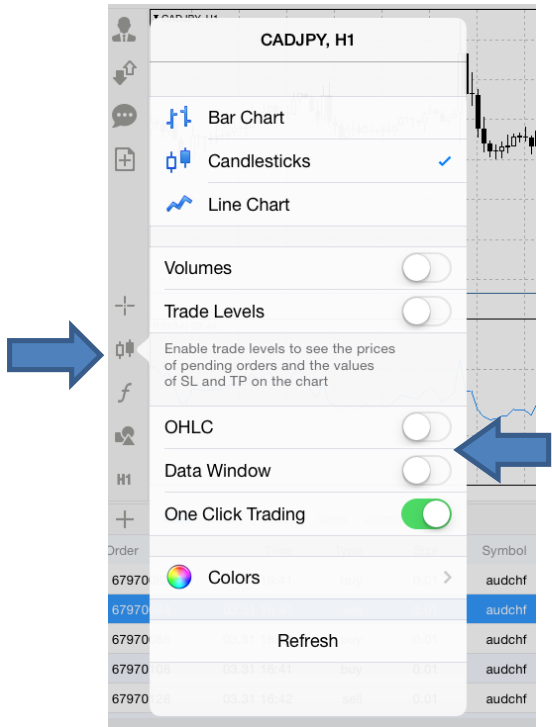

### 2.11 ¿Cómo añadir o eliminar un Indicador?

Es posible añadir un indicador seleccionando el símbolo final en la barra de menú. Al hacer clic en el botón "Ventana Principal", se abre una lista de indicadores seleccionables.

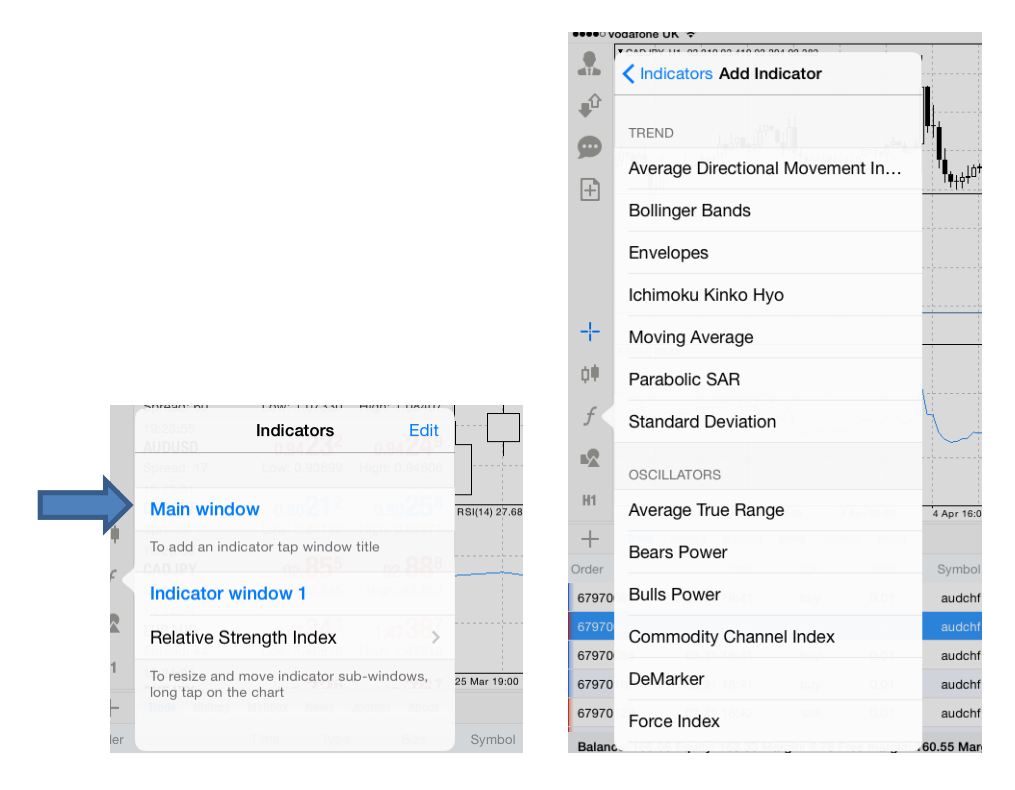

Tras realizar esta operación, el sistema muestra las "Propiedades" del indicador seleccionado donde es posible personalizarlo y seleccionar "Período", "Estilo", etc.

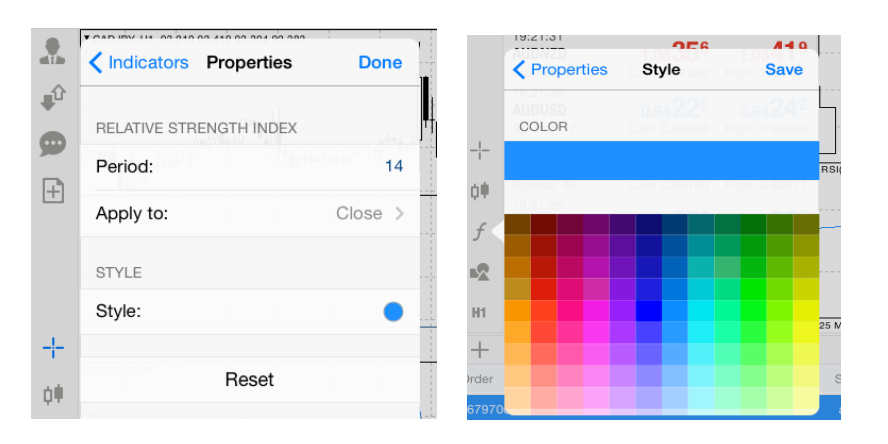

#### 2.12 Cómo añadir un Objeto

Es posible añadir un indicador seleccionando el símbolo el en la barra de menú. Al hacer clic en el botón "Añadir objeto", se abre una lista de objetos seleccionables.

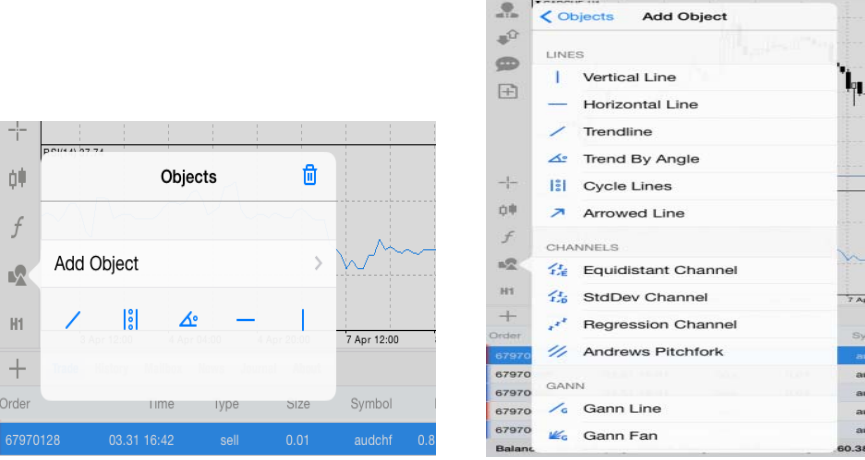

Para eliminar o editar un objeto a partir de un gráfico, es necesario pinchar y presionar durante algunos segundos para abrir una nueva ventana donde el operador puede cancelar y visualizar las propiedades del objeto.

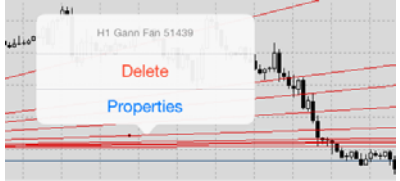

Por el otro lado, para cancelar un indicador, pinchar en el gráfico y presionar durante algunos segundos, hasta que aparezca el símbolo de la ventana de cierre y seleccionarlo simplemente. Se observe que es necesario hacer clic en el símbolo, en la parte inferior. Para cancelar el gráfico, pinchar en el símbolo en la parte superior.

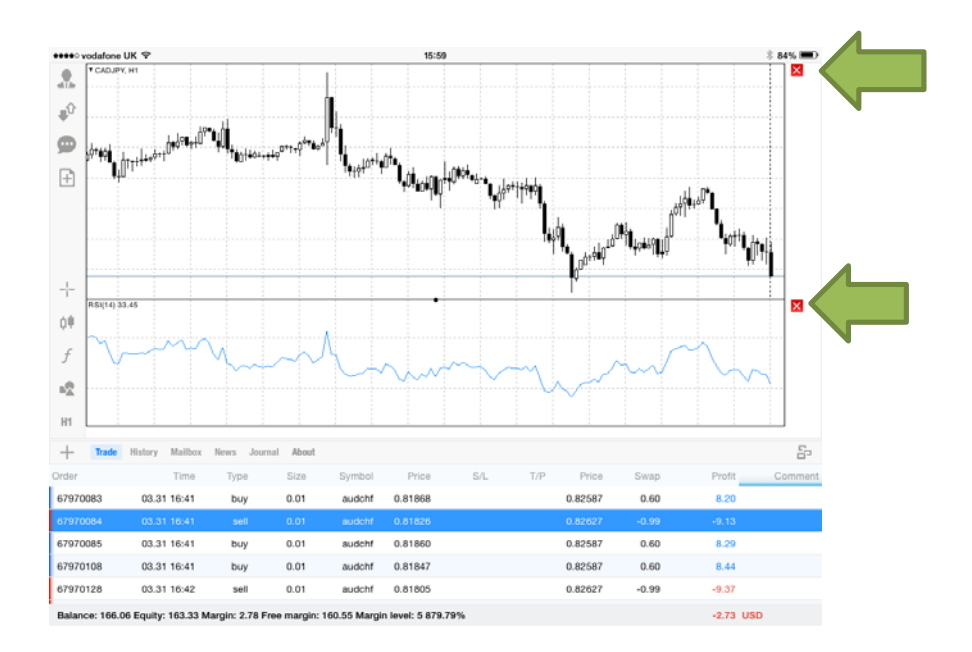

Es posible activar el trading de un solo clic en el MetaTrader para aplicación iPad. Para realizar esta operación, acceder a las opciones previstas para los gráficos y activar la función "One Click Trading" tal y como se indica en la figura siguiente:

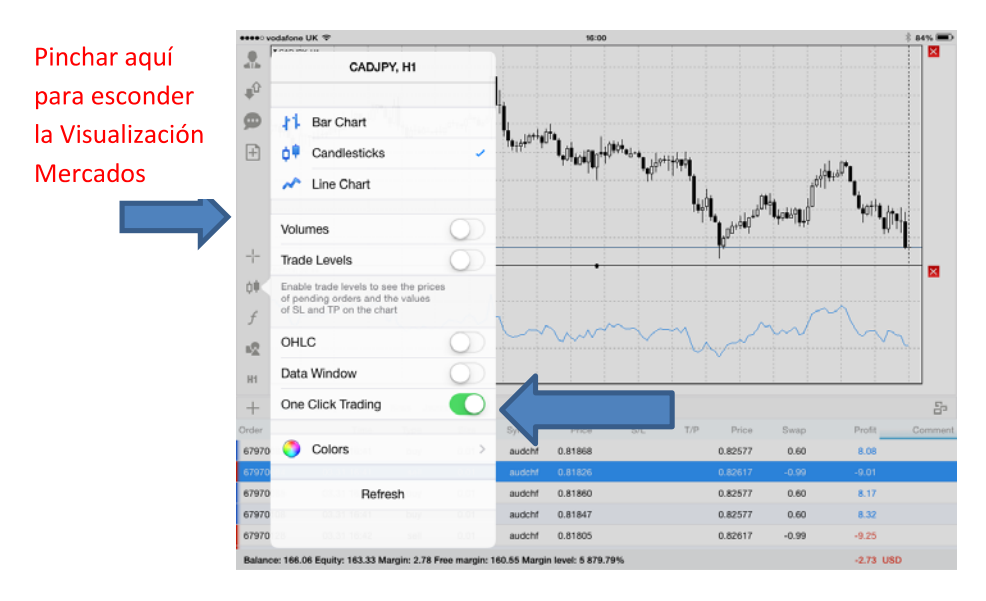

Para que esta característica funcione, se observe que es necesario ampliar el gráfico y esconder la Visualización Mercados pinchando en el panel a la izquierda. Al finalizar, hacer clic en el nombre del producto en el ángulo superior izquierdo del gráfico para activar la función One Click Trading.

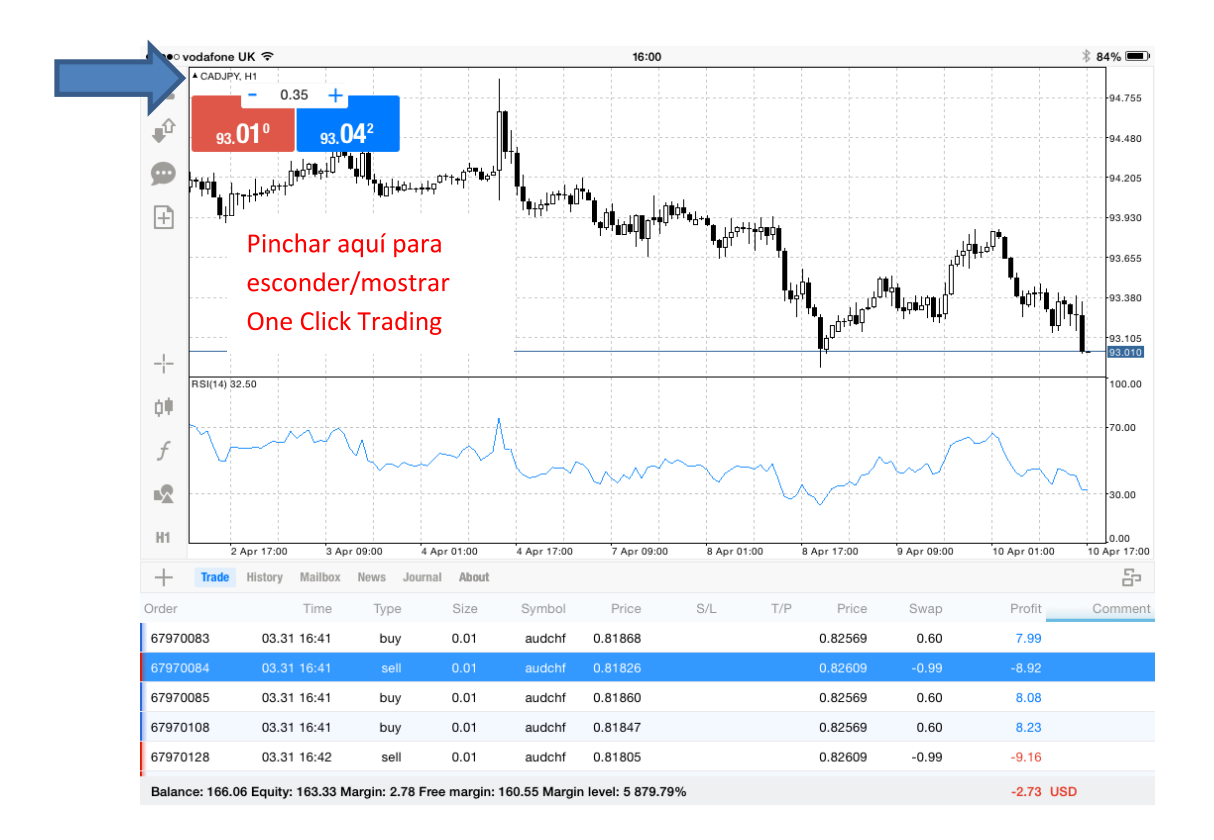

En el mismo menú, es posible seleccionar la periodicidad del gráfico. Para realizar esta operación, pinchar en el símbolo de periodicidad seleccionado  $^{\text{H1}}$ .

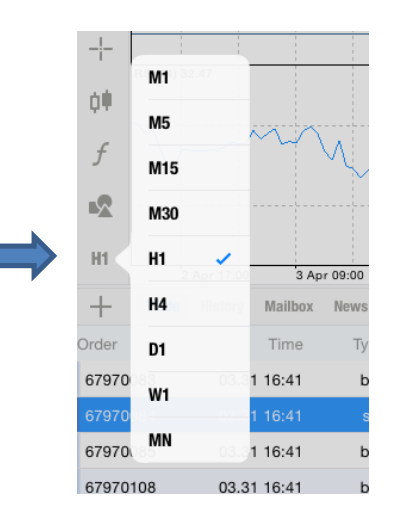

Se observe que es posible también modificar el timeframe pinchando en cualquier punto del gráfico (excepto un indicador u objeto); de esta forma, el sistema visualizará un pequeño menú donde podrán modificarse incluso las opciones del gráfico:

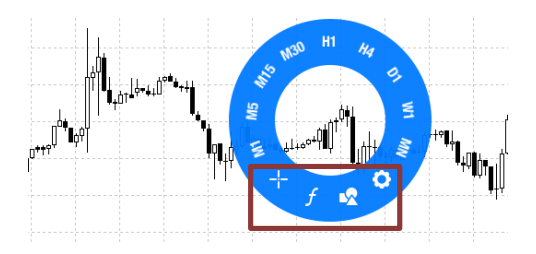

## 3. Cómo administrar mi cuenta y mis órdenes

#### 3.1 Cómo modificar mi contraseña

Para modificar la contraseña de una cuenta, pinchar en el símbolo de llave que se indica abajo:

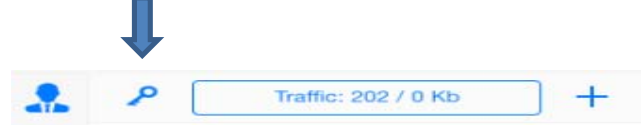

Ahora, debería aparecer la ventana siguiente permitiendo modificar su contraseña.

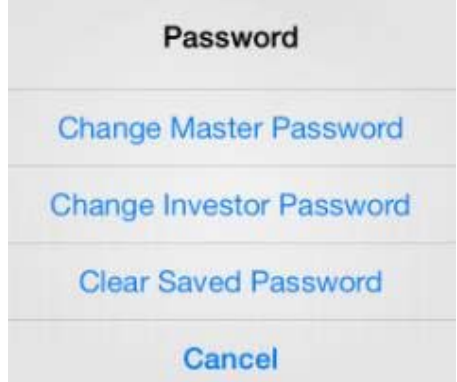

Con fines de seguridad, se le preguntará primero introducir su antigua contraseña y, seguidamente, escribir dos veces la nueva contraseña. Pinchar en "Modificar" para completar la operación.

#### 3.2 Cómo desconectarse de la cuenta

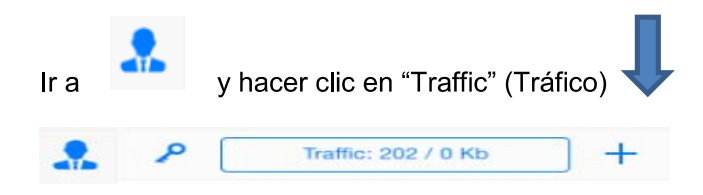

Para volver a conectarse, pinchar en "Go Oline"

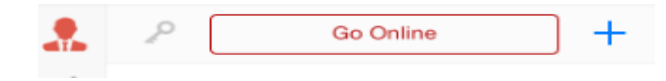

#### 3.3 Cómo conectarse a una cuenta adicional

y seguidamente pinchar en el botón <sup>+</sup> Al finalizar esta operación, seguir Ir a los normales pasos de conexión que se describen en la sección 1.1.

#### 3.4 Cómo generar un informe

En la pestaña Historia aparecen visualizadas todas las operaciones de trading cerradas durante el día además de una descripción general de los beneficios/pérdidas retiradas, depósitos, balances y créditos.

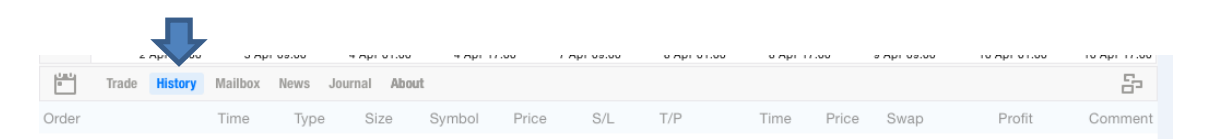

Además, es posible personalizar su historia de trading o seleccionar una de las opciones estándares de visualización de la Historia, de completa a cotidiana, pinchando en el botón del calendario<sup></sup>

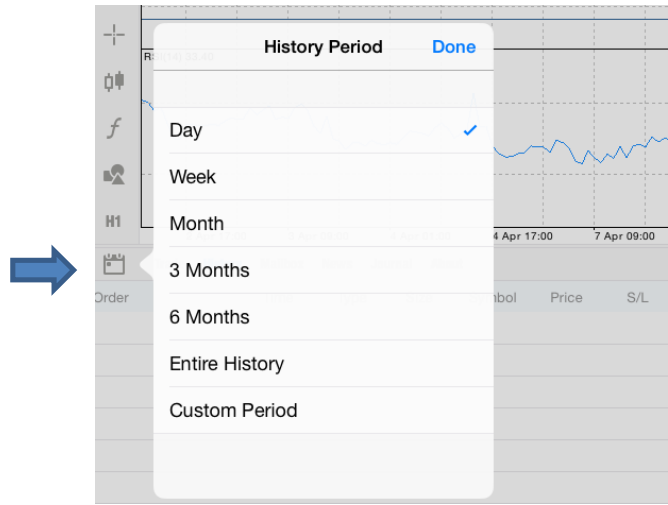

Pinchando en una de las columnas, es posible también organizar las operaciones por horario, tipo, dimensión, precio, etc.

#### 3.5 Dónde encontrar las actualizaciones transmitidas por el broker

ActivTrades recomienda controlar el correo electrónico regularmente. Como bróker de su cuenta, le comunicaremos las nuevas fechas de vencimiento, los tiempos de trading, los nuevos contratos u otra información importante.

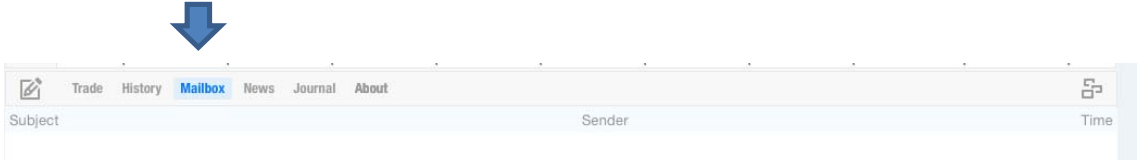

Usted puede abrir también un nuevo correo electrónico pinchando en **la en el panel de las** pestañas relativo a la ventana de la caja de herramientas. Para cancelar un mail, abrir el menú contextual pinchando durante mucho tiempo en la línea correspondiente y, luego, seleccionar 'Delete' (eliminar).

#### 3.6 Dónde puedo seguir las noticias de trading desde la Aplicación

En esta pestaña, usted puede trabajar con las noticias recibidas en el terminal. Aquí, se cargan constantemente las Noticias en Tiempo Real.

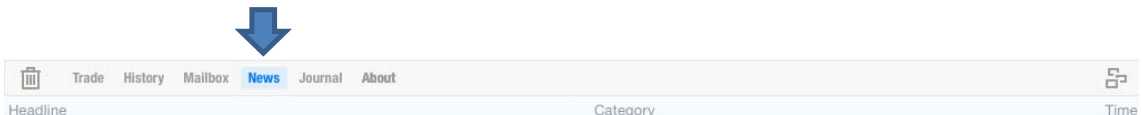

Para visualizar las noticias, pinchar en esta función para abrirla en el espacio de trabajo superior. Para cancelar una noticia, abrir el menú contextual pinchando durante mucho tiempo en la línea correspondiente y, luego, seleccionar 'Delete' (eliminar). Para cancelar todas las noticias, hacer clic en **ill en el panel de las pestañas relativo** a ventana de la Caja de Herramientas.

Los elementos nuevos se visualizan en forma de tabla de tres columnas:

- Objeto: Objeto de las noticias  $\blacksquare$
- **Remitente:** Remitente de las noticias  $\omega_{\rm{max}}$
- Tiempo: Horario de recepción de las noticias en el terminal

#### 3.7 Cómo estar al dia con los cambios en las Configuraciones

En esta sección, es posible visualizar el boletín MetaTrader 4. El boletín contiene distintos mensajes de servicios, además de los registros de las acciones realizadas en la aplicación.

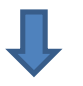

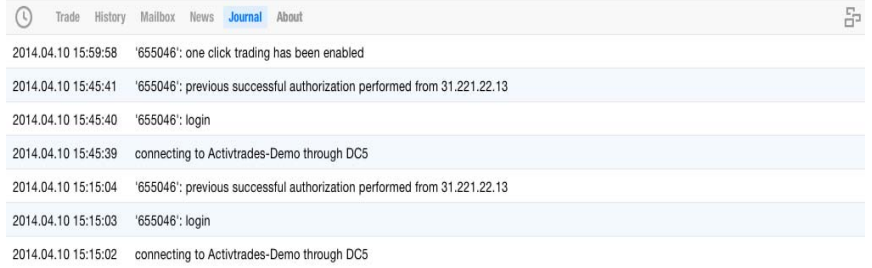

Esta opción es especialmente útil para realizar cambios en las configuraciones, por ejemplo para controlar que la contraseña haya sido modificada con éxito o el horario de introducción de un indicador. Para solicitar las entradas en el boletín, con respecto a un período específico, pinchar en **O** en el panel de las pestañas relativo a la ventana de la Caja de Herramientas, tal y como se indica a continuación.

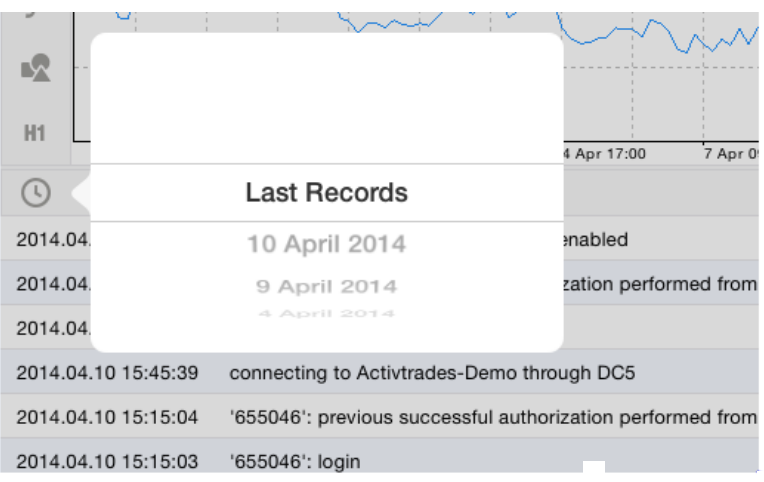

Los mensajes aparecen en rojo al inicio de la línea, por ejemplo:

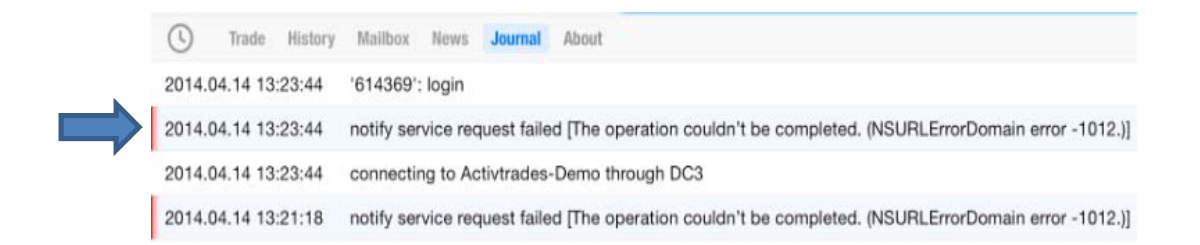

#### 3.8 Dónde encontrar información sobre la Aplicación

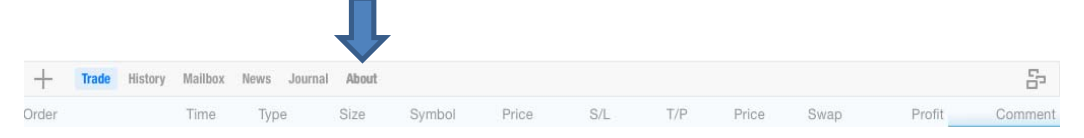

En esta sección, es posible visualizar la información relativa a la aplicación MetaTrader 4 y su configuración.

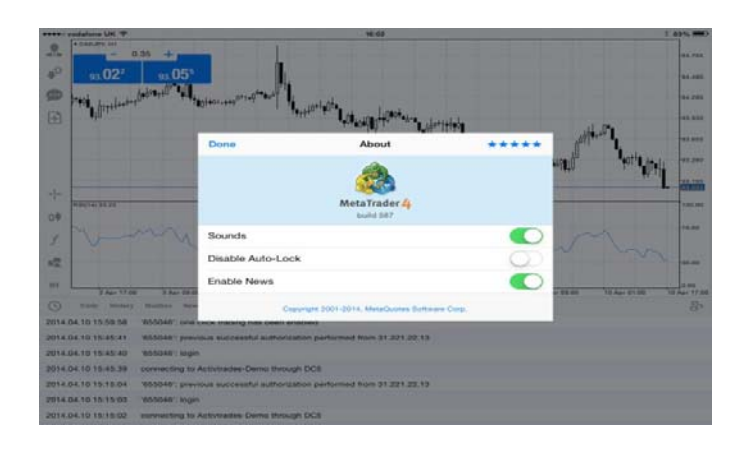

La información relativa a MetaTrader 4 aparece visualizada en la parte superior de la pantalla. A continuación, se explicarán las siguientes configuraciones:

- Sonidos: habilita/deshabilita la repetición de los sonidos (cuando lleguen notificaciones push, también durante las recotizaciones, etc.).
- Deshabilitar el Auto-Bloqueo: al estar habilitado, la pantalla del dispositivo no se  $\frac{1}{2}$  . bloquea durante el funcionamiento de MetaTrader 4.
- Habilitar noticias: habilita/deshabilita la visualización de las noticias.

Pinchando en en la parte superior derecha, será posible volver a la tienda de aplicaciones (AppStore). Aquí es posible evaluar la aplicación y comentarla en las reseñas.

#### 3.9 Cómo conectarse con otros traders y mantenerse al día con los cambios

Pinchar en el símbolo del chat para registrarse y conectar la cuenta a la Comunidad de Trading con MetaQuotes. Esta característica le permite conectar su cuenta a las señales de trading ofrecidas por otros traders en MetaQuotes, registrarse a los foros, estar al día con los artículos sobre programación, actualizaciones etc. utilizando MetaTrader ID (véase la siguiente imagen).

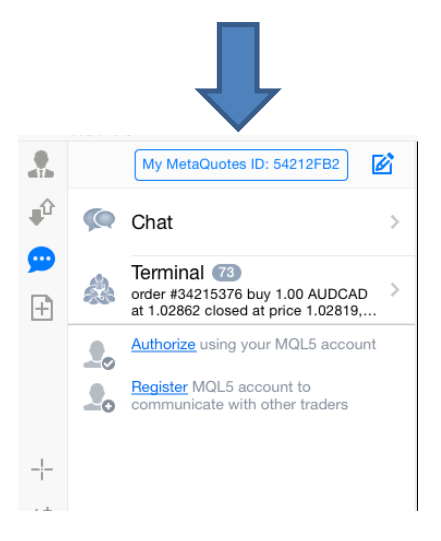

#### 3.10 Cómo recibir notificaciones en el iPad

Con la nueva aplicación, es posible recibir también las alertas directamente en el iPad. Para que sea posible, las notificaciones deben habilitarse tanto en la plataforma como en el iPad. Para activar esta opción en la plataforma, abrir la plataforma MetaTrader 4 en el PC, seleccionar Instrumentos > Opciones > Notificaciones e introducir el número de identificación (ID) de MetaQuotes tal y como se indica a continuación (leer la sección anterior para saber cómo obtener el MetaQuotes ID). Es posible también enviar una solicitud para ensayar y controlar la correcta instalación.

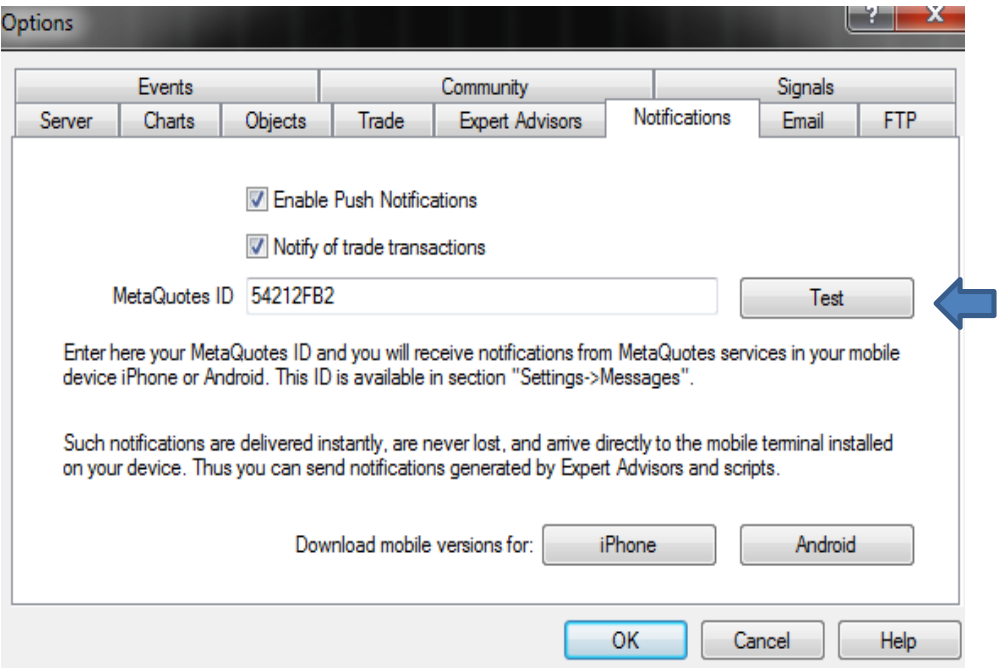

Tras realizar esta operación, acceder a las Configuraciones iPad y habilitar las notificaciones para la Aplicación MetaQuotes.

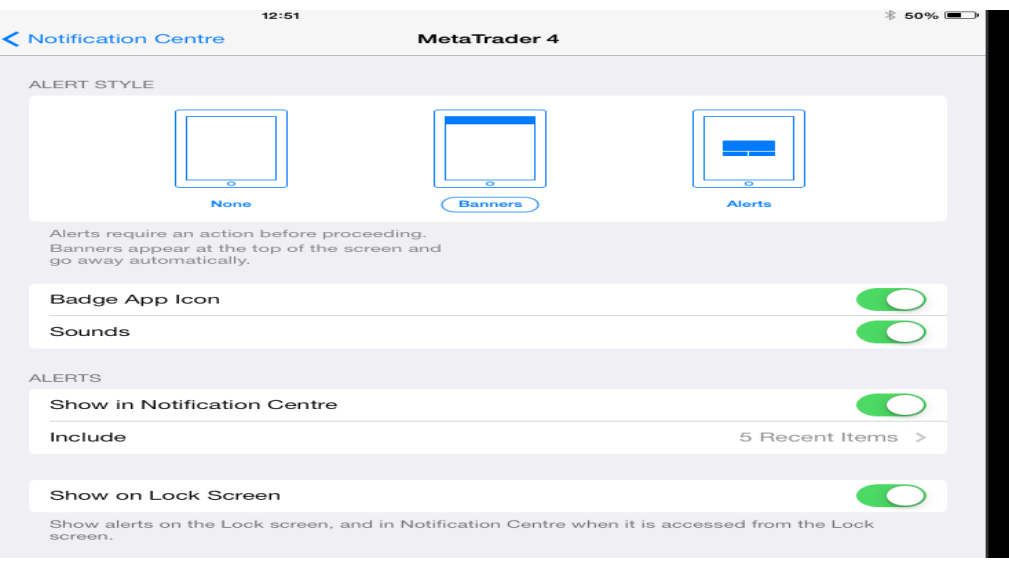

De esta manera, al emitir una orden en su plataforma, recibirá una notificación (por ejemplo, a través de ExpertAdvisor).

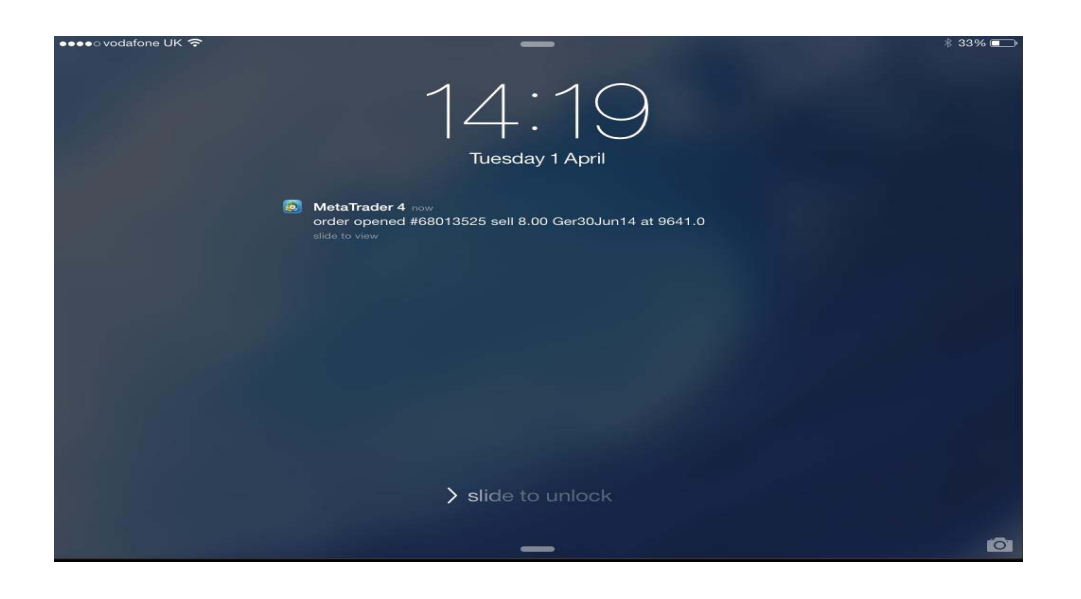

Así, podrá controlar la notificación pinchando en el icono del chat y posteriormente en su iPad, tal y como mostramos a continuación:

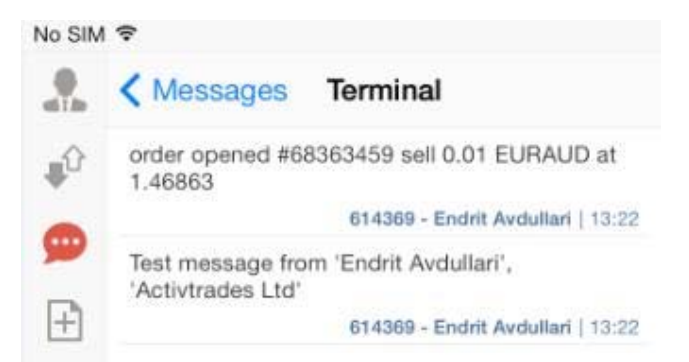

## 4. Ayuda y atención

Es importante observar que, según el tipo de dispositivo y sistema operativo utilizados, algunas imágenes o términos pueden resultar diferentes en el dispositivo. No dude en contactarnos en caso asistencia y preguntas adicionales sobre la plataforma MetaTrader 4 o la Aplicación o los servicios proporcionados por

Correo electrónico:

Número de teléfono (atención general):

Fax:

Sitio web de los desarrolladores de software y foros para el lenguaje de programación MQL4:

http://www.metaquotes.net/

http://www.mql4.com/?source=terminal

· Este manual no tiene en cuenta sus objetivos de inversión, situación financiera o necesidades. Todos los productos financieros que se negocian utilizando un margen conllevan un alto grado de riesgo para su capital. No son adecuados para todos los inversores, por favor asegúrese que usted entiende completamente los riesgos involucrados, y busque asesoramiento independiente si es necesario.

· iPhone, iPad y iPod Touch son marcas comerciales de Apple Inc., registradas en los EE.UU. y otros países. App Store es una marca de servicio de Apple Inc.